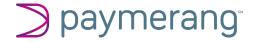

Signing up for ACH payments through Paymerang

You will soon receive an emailed invitation to sign up with Paymerang to receive ACH (Direct Deposit) payments:

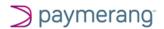

## Employee, you've received an invitation.

Your Employer has invited you to join Paymerang's ACH network.

On behalf of Mugatu, you have been invited to join Paymerang's network. Soon you will be able to receive electronic payments. Use the button below to connect to Paymerang's ACH network.

Join Paymerang Network

If you have any questions you can contact our team at support@paymerang.com

## Paymerang

10800 Midlothian Tpke Ste 126 North Chesterfield, VA 23235 support@paymerang.com Clicking the "Join Paymerang Network" will allow you to set up your user name and password. Your User name is your email address and we've pre-filled this for you:

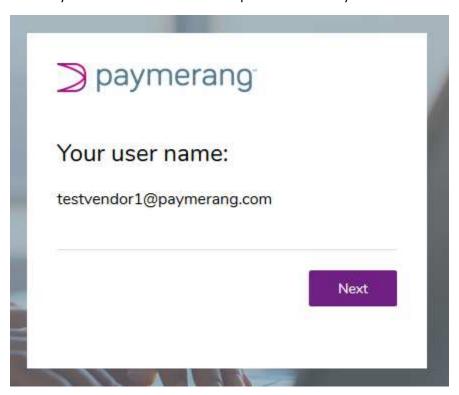

Clicking Next allows you to create your password:

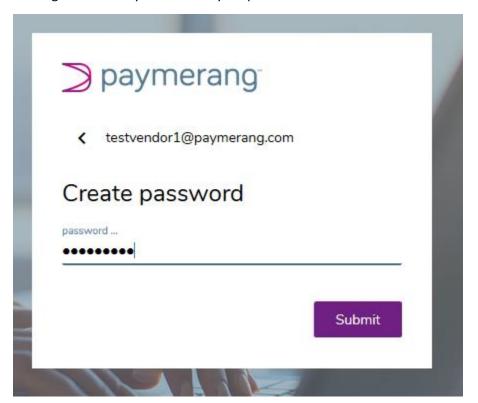

This establishes your account in our system. Clicking Login will allow you to sign in using that User Name and Password as well as a second verification method to set up or change your account information:

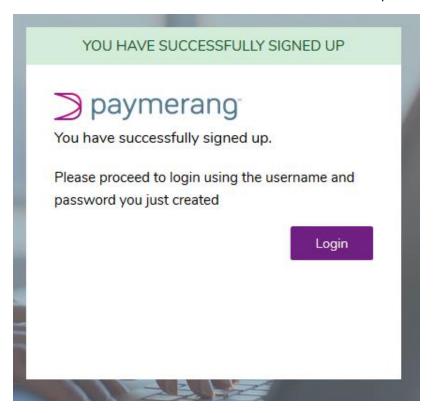

Enter your email address as your User Name:

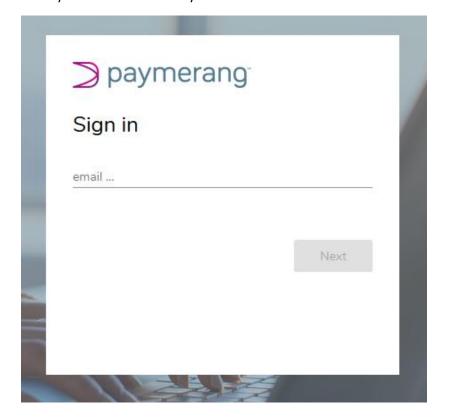

## And your new password:

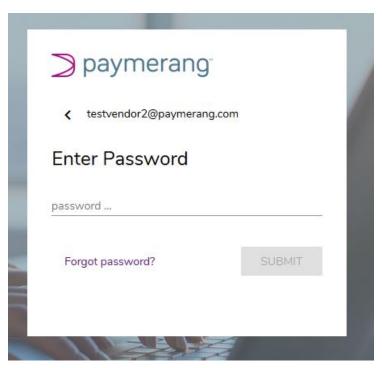

To verify your identity, we ask you to also confirm a code you can request either by text or automated voice call:

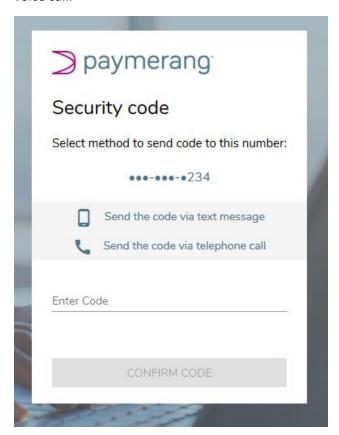

This allows you access to our Vendor Hub. Note the task icon with one task in the upper right corner:

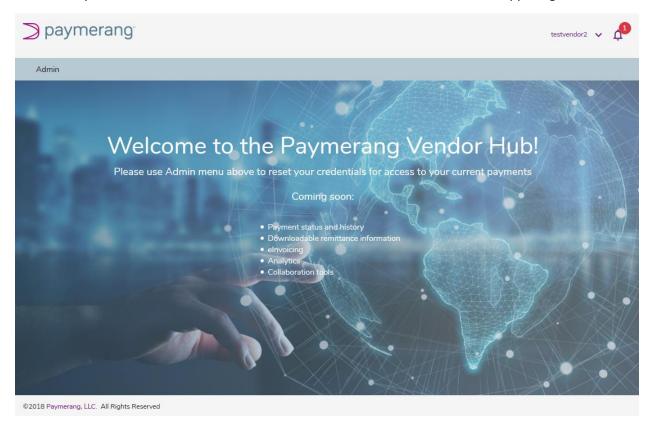

Clicking this reveals your ACH Signup that needs completion. Select that menu item:

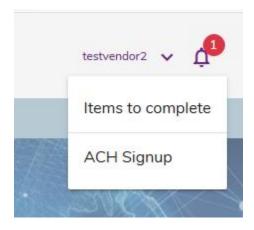

You'll need to enter your Routing number and Account number:

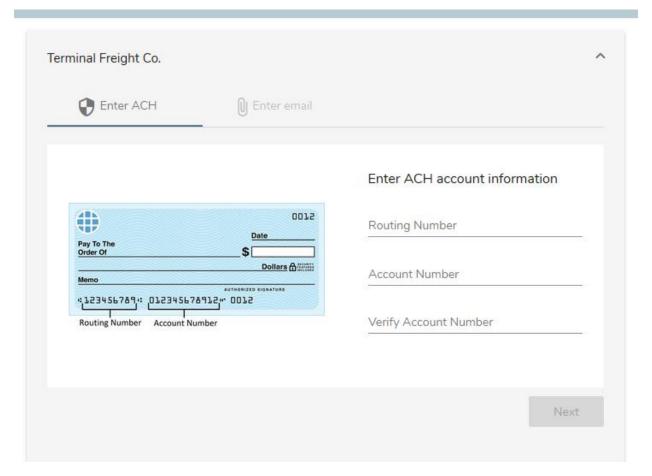

Your bank's name will auto-populate from the Routing number entered:

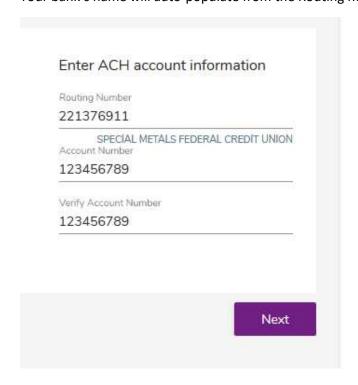

Specify the Account Category and Type and click Next:

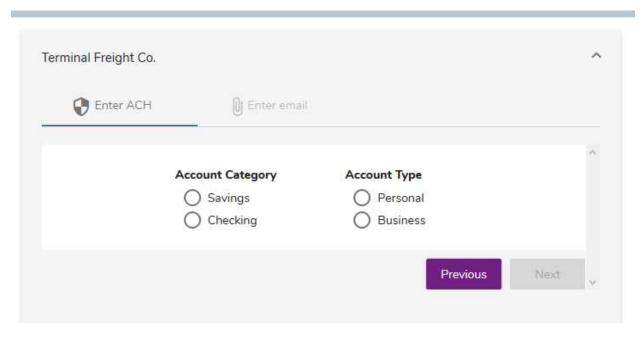

And finally enter your name, title and an email address and the checkbox agreeing to our standard ACH agreement:

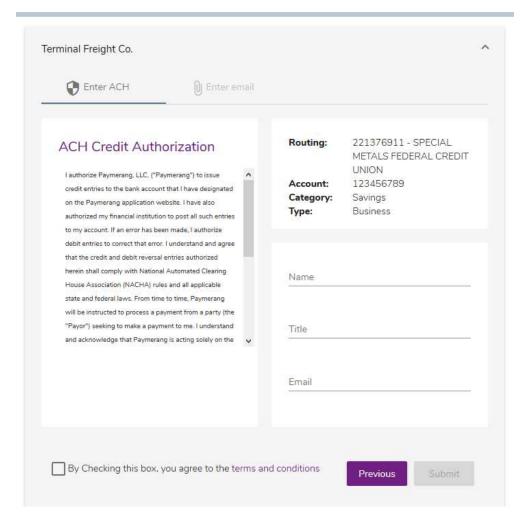

Finally, you'll receive this success message. If you'd like to enter additional email addresses to receive payment notifications, you can enter them at this point by clicking Continue. Otherwise you may exit the Vendor Hub.

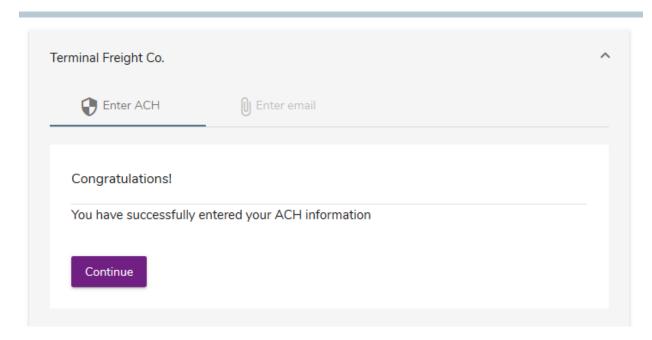

Clicking the refresh Icon (two arrows in a circle):

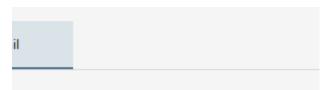

ould receive payment notifications.

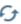

Will show you what emails we currently have and allow you to enter additional if you wish. These email addresses will receive an email each time you receive a payment with information about that payment.

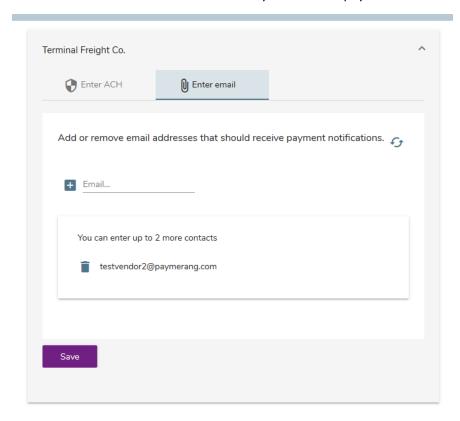

To exit the Vendor Hub, you may use the Admin menu at the top left and then choose the Log Out button.

## Admin

Welcome to the Paymerang Network

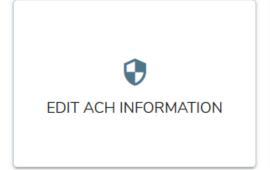

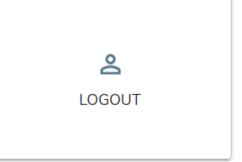